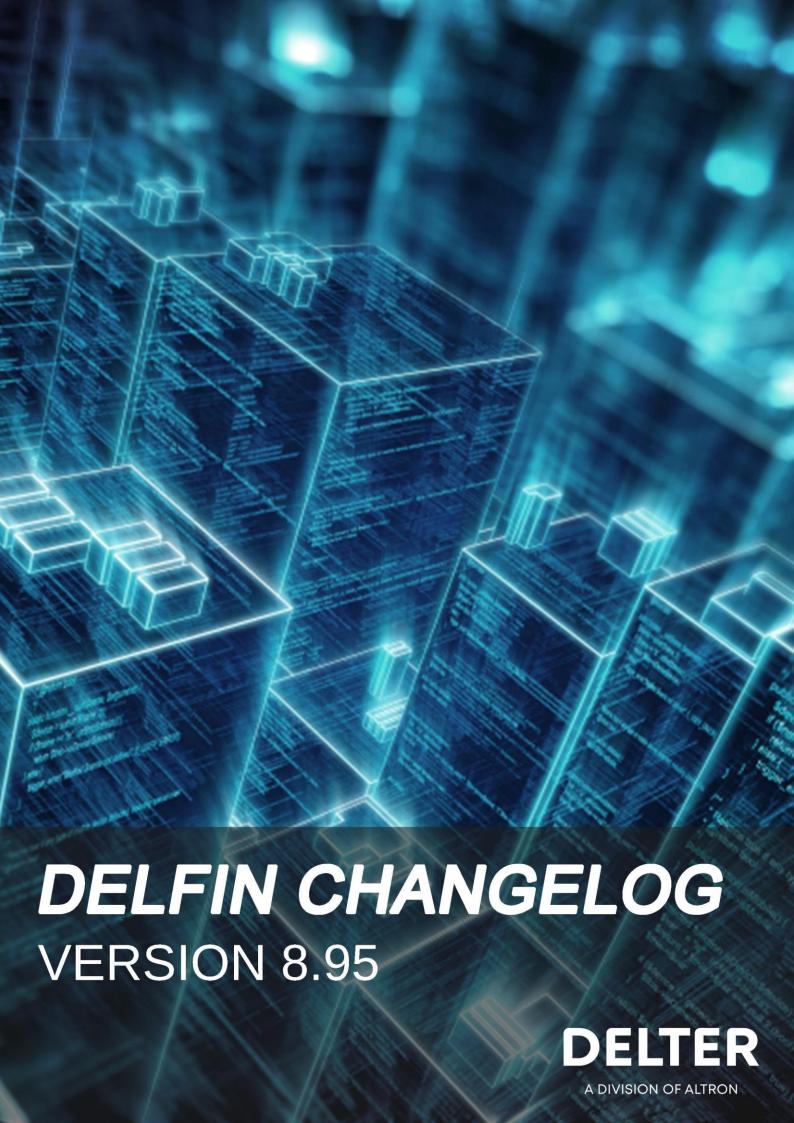

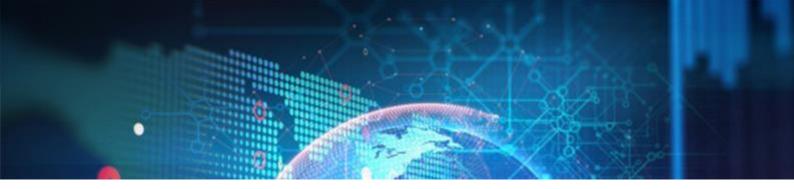

### **CHANGES FROM VERSION 8.94**

## **Updates:**

- » A maximum value of 999 999 999.99, can now be captured on a loan receipt and on Cashbox and Paypoint transactions. (Previous maximum 999 999.99)
- » Fixed the issue on all Instalment reports that included expected late fees, to calculate the late service fee from the last instalment and not from the default instalment date.
- » The dependent information on a client's file must now be completed before an UIA insurance claim can be executed.
- » The Date of Birth field is now included in the UIA insurance batch file.
- » The Client Insurance Table will now successfully merge insurance types and delete duplicate entries.
- » Fixed the issue when searching for a client's Cellphone number, using the Query tool.
- » When declining a NuPay TT1 Loan, the cost elements will now correctly recon the counter loan transactions:

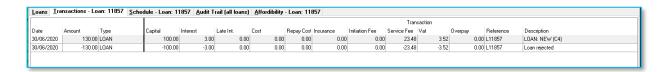

» The "Remember to approve or decline the loan" notification box that initiates after the pay system registration of a new NuPay DebiCheck TT1 loan, will now appear in front of the wait screen.

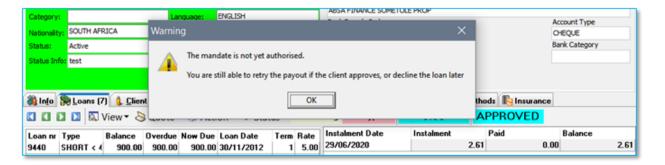

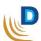

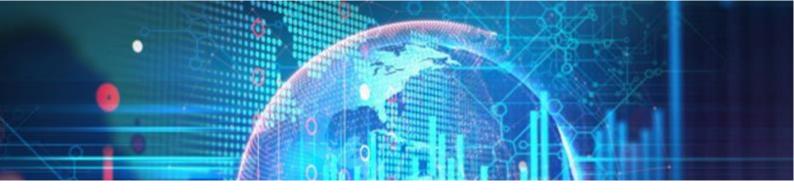

### New Features in V8.95:

## Change of Cellphone number and Log Event

The system will now record each time a client's Cellphone number is changed. The changes can also be reviewed on the Management > Exceptions > Client Events, report.

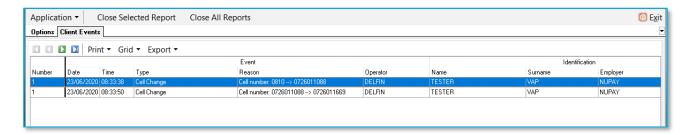

## Delfin Check for TT1 payout transactions

This new function checks if there are outstanding NuPay DebiCheck TT1 loans that have been **Authorized** or **Rejected** by the consumer and that needs to be processed/ updated in Delfin.

## I. DebiCheck TT1 Start-up Notification

The start-up notification will display a summary of all NuPay DebiCheck TT1 loans with "Approved" status in Delfin, that has been **Authorized** or **Rejected** by the consumer.

The start-up notification will initiate upon login.

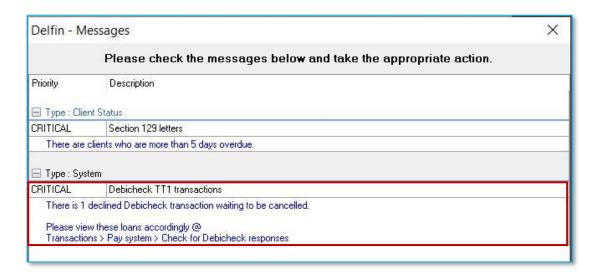

The start-up notification can be disabled or enabled in the Setup > System > Startup notification

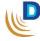

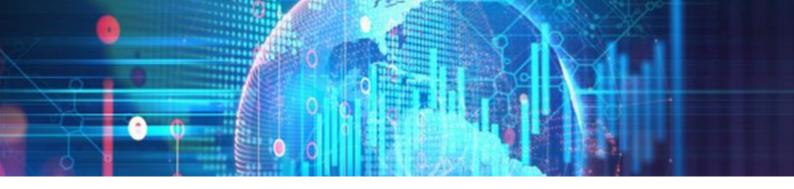

#### II. DebiCheck Responses Module

The user can view the list of NuPay DebiCheck TT1 loans that requires action in Delfin @ Transactions > Pay Systems > "Check for DebiCheck responses"

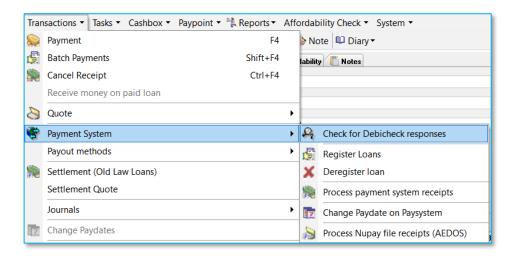

The module will display all loans in "Approved" status in Delfin that either must be *Paid out* or *Declined*, depending if it has been *Authorized* or *Rejected* by the consumer.

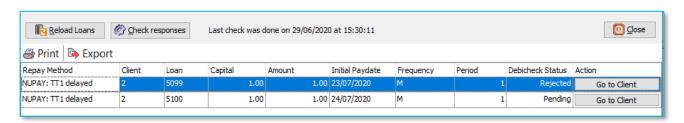

Here the user can:

- Reload Loans: Check for new loans created on the LMS after module was initiated.
- Check responses: Connects to Pay system server and updates the DebiCheck Status.
- Print and Export: To print or export the grid of transactions.
- Go to Client: Takes you to the corresponding client's file.

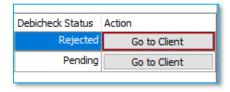

Typically, you want to **Payout** – "Authorized" loans, **Decline** – "Rejected" loans and "Pending" loans still requires action from the consumer

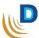

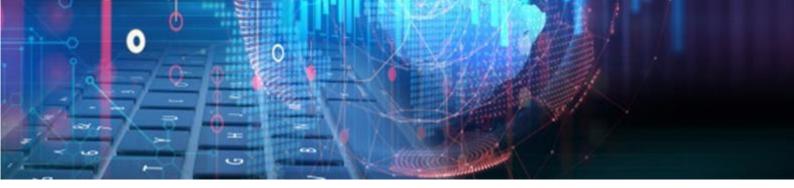

## III. DebiCheck responses on Day End

Three setup options have been added to enhance the feature on execution of the Day end process. All three features will **initiate** when the **Day end** is **executed**.

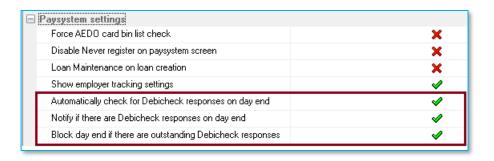

## Automatically check for DebiCheck responses on day end

This function will connect to the Pay system server and update the DebiCheck Status on all loans. (Similar by executing it manually: Transactions > Payment System > Check for DebiCheck responses > "Check responses" button.)

# Notify if there are DebiCheck responses on day end

A notification box will display if any loans requires action (similar to the start-up notifications).

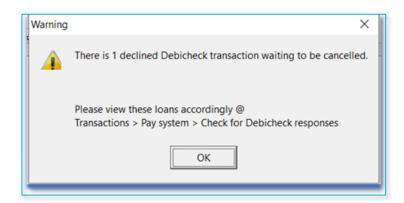

#### Block day end if there are outstanding DebiCheck responses

The user will be blocked in completing the Day end process if there are any **Authorized** or **Rejected** loans that are still in "**Approved**" status in Delfin.

a V8 95

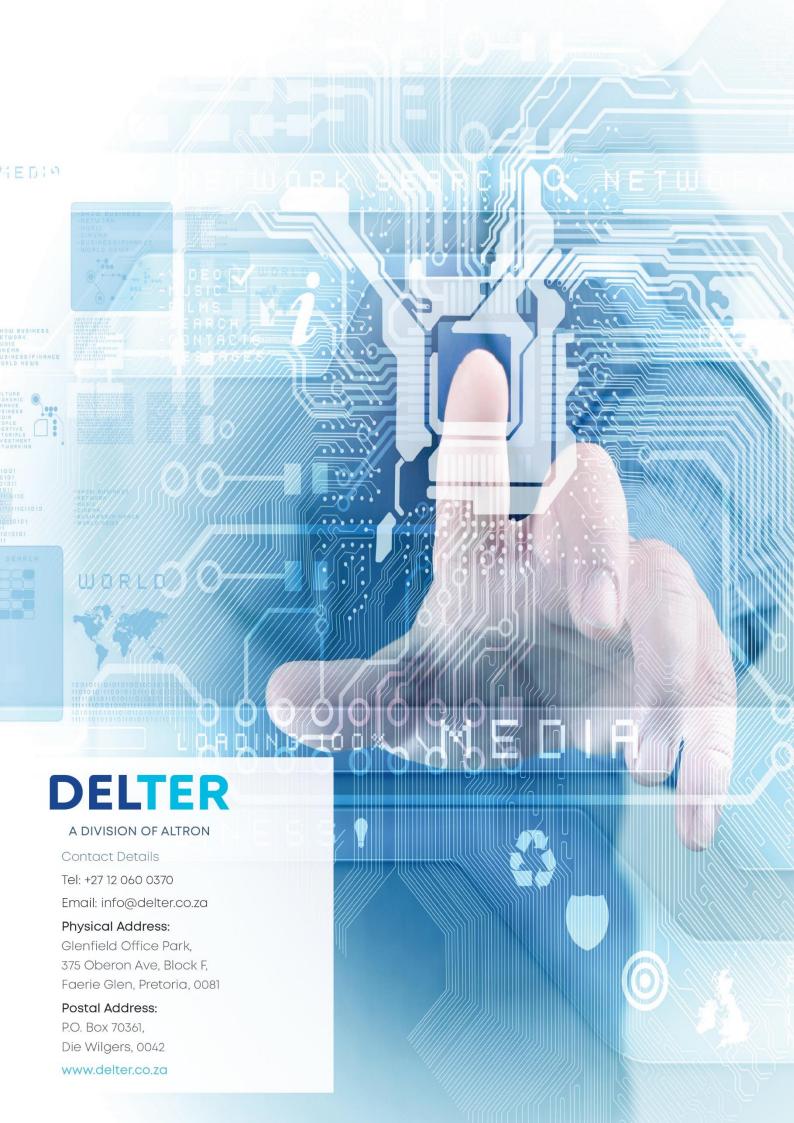